<u> Hall Hall Hall Hall Hall Hall</u> 35011913-03

# 梱包物の確認

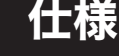

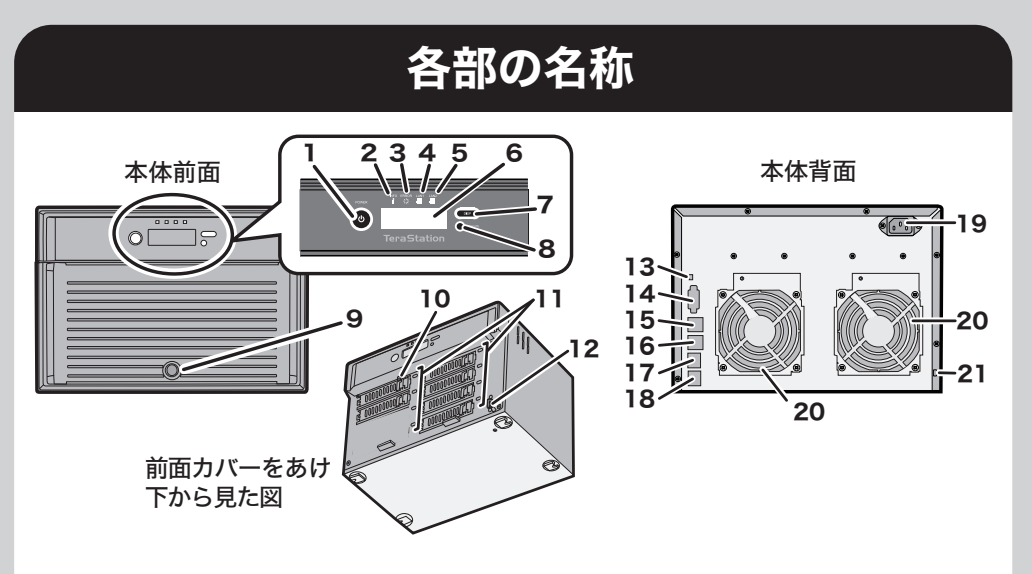

#### 最新の製品情報や対応機種については、カタログまたはインターネットホームページ (buffalo.jp)を参照してください。

#### 1 電源ボタン

電源ON:電源ボタンを押します。電源ONのと き、電源ボタンは緑色に点灯します。 ※電源ボタンでTeraStationの電源をOFFに することはできません。電源をOFFにした いときは、下記「TeraStationの電源を OFFにするときは」をご参照ください。

#### 2 INFOランプ

現在の状態について伝えることがあるとき、 橙色に点灯します。現在の状態については、 液晶ディスプレイの表示をご確認ください。

#### 3 ERRORランプ

エラーが発生したとき赤色に点灯します。エ ラーの内容については、液晶ディスプレイの 表示をご確認ください。

## 4 LAN1ランプ

LAN1ポートがネットワークに接続されてい るときに、緑色に点灯します(LANポート1横 のランプも同様に点灯します)。

#### 5 LAN2ランプ LAN2ポートがネットワークに接続されてい るときに、緑色に点灯します(LANポート2横 のランプも同様に点灯します)。

6 液晶ディスプレイ

TeraStationの状態などを表示します。

7 ディスプレイ切替スイッチ 液晶ディスプレイの表示を切り替えます。 警告音が鳴っているときに押すと警告音を止 めることができます。

## 8 ファンクションボタン

リカバリーを行う際に使用します。

## 9 ハードディスク取替用キー シリンダー

付属の鍵で前面をあけることができます。 ハードディスクを交換するとき、およびリ セットスイッチを押すときに使用します。 ※前面のハードディスク取替用キーシリン ダー、鍵は誤操作防止用です。

10 リセットスイッチ 強制的にTeraStationを再起動します。 **| シンプルボリューム** 内蔵されている各ハードディスクを個々に使用したいときに選択ください。ハード ディスクが破損した場合、データを復旧することはできません。

### 11 ステータスランプ1~6

各ハードディスクにアクセス時は1~6の各ラン プが緑色に点灯します。ハードディスクに異常 が発生したときは、異常が発生した番号のラン プが赤色に点灯/点滅します。

### 12 ディスプレイポート

13 USB/HDDブート切替スイッチ

TeraStationに搭載されているWindows Storage Serverをリカバリーするときに使用し ます。

#### 14 UPSポート(シリアルポート) シリアル接続のUPS(無停電電源装置)を接続でき

ます。

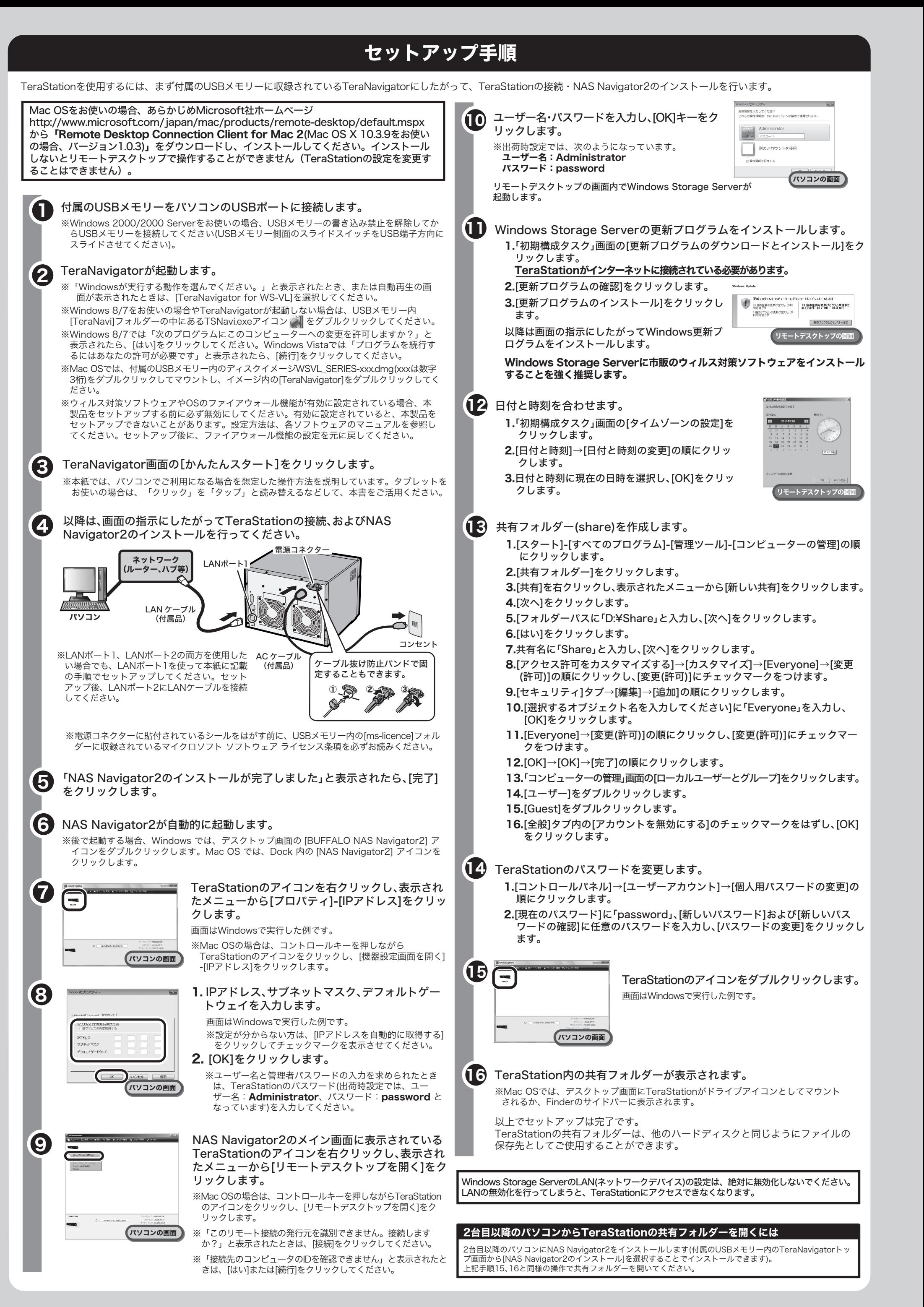

## 15 USB 3.0ポート×2

16 USB 2.0ポート×2

## 17 LANポート1

付属のLANケーブルを接続します。

### 18 LANポート2 バックアップ用または別ネットワークに接続す

るときに使用します。

## 19 電源コネクター

付属のACケーブルを接続します。 電源コネクターには、使用許諾シールが貼付さ れています。取り外す前に、付属のUSBメモ リーの[ms-licence]フォルダーに収録されて いるマイクロソフト ソフトウェア ライセンス 条項を必ずお読みください。シールをはがすと 同意したとみなされます。

## 20 ファン

ファンを塞ぐような設置はしないでください。

#### 21 盗難防止用セキュリティースロット 市販のワイヤーロックなどで固定することができ ます。

※ディスプレイ切替スイッチや液晶ディスプレ イの表示については、画面で見るマニュアル をご参照ください。

#### 不足しているものがありましたら、お買い求めの販売店にご連絡ください。 確認した項目には√を付けてください。なお、製品の形状はイラストと異なる場合があります。

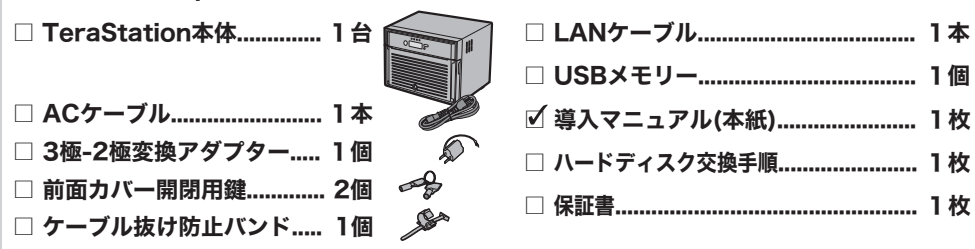

### RAIDの設定について

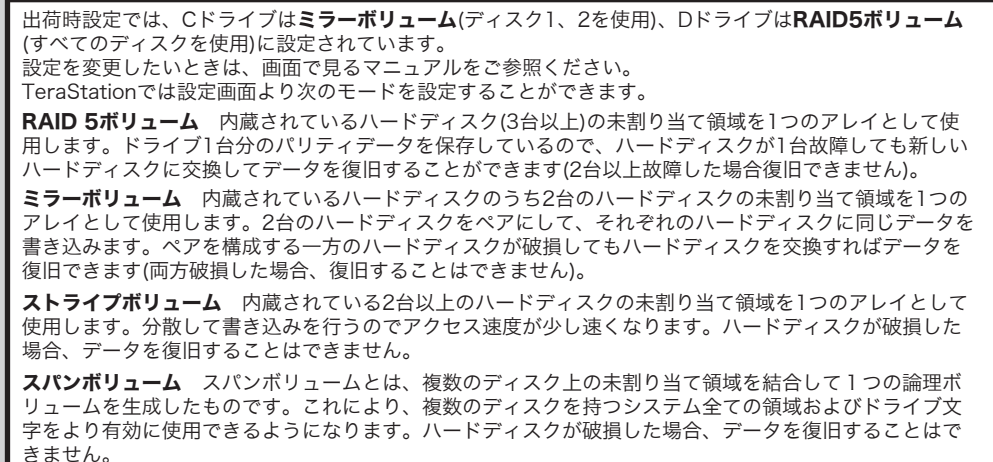

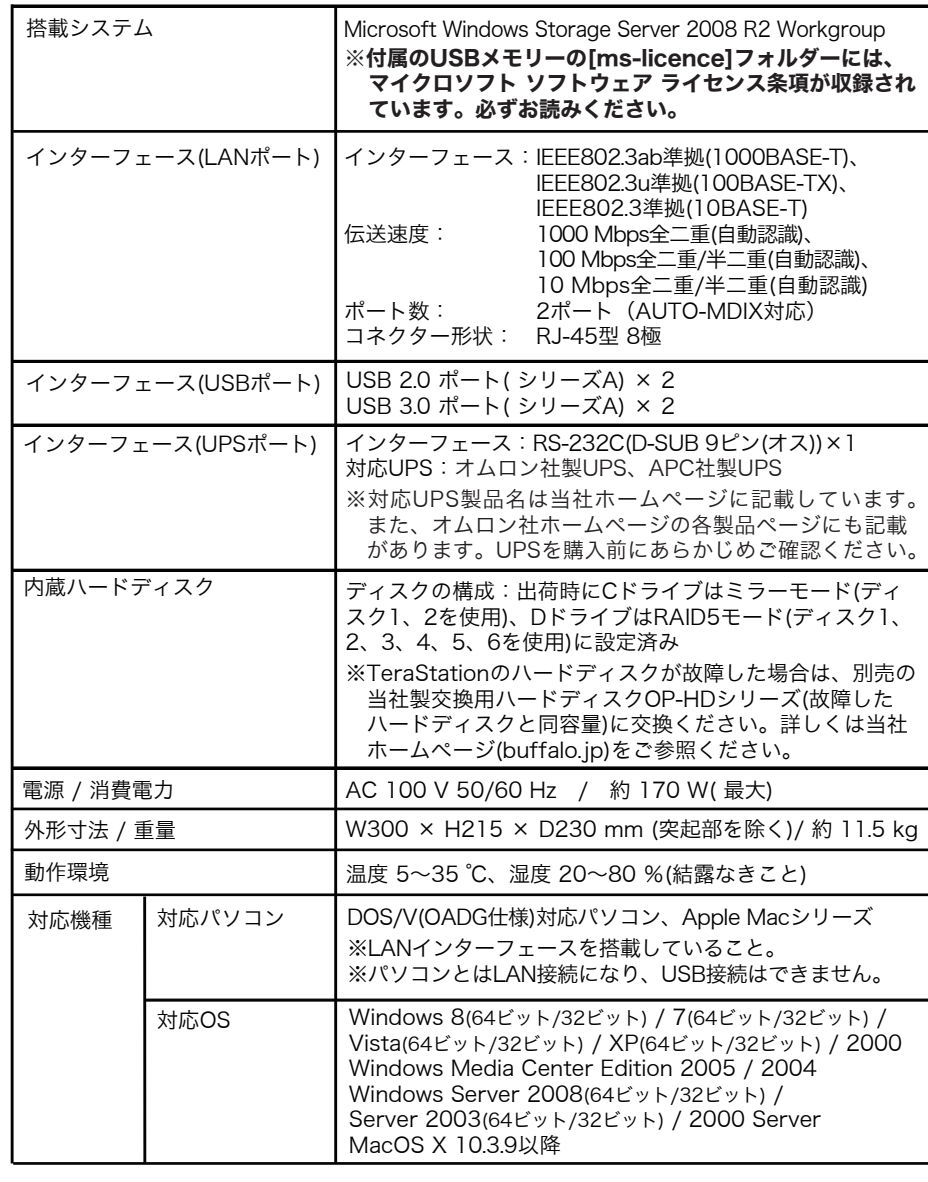

※RAIDモードを変更すると変更するボリューム内のデータは、全て削除されます。必要なデータが入って いるときは、データをバックアップしてからRAIDモードを変更してください。

※付属のACケーブルは3極です。ACコンセントが2極の場合にお使いください。3極-2極変換アダプターの アース線は電源プラグをつなぐ前に接続し、外すときは電源プラグを抜いてから外してください。また、 アース線がコンセントや他の電極に接触しないよう確実にアース口に接続してください。

※前面カバー開閉用鍵は紛失しないよう大切に保管してください。

※保証書は本製品の修理をご依頼頂く場合に必要となりますので、大切に保管してください。保証書には、 シリアルNoが記載されています。

※別紙で追加情報が同梱されているときは、必ず参照してください。

### TeraStationの電源をOFFにするときは

1.リモートデスクトップの画面内で、Windows Storage Serverの[スタート]をクリックして表示されたメ ニューの[ログオフ]横にある ▶ をクリックします。 2.[シャットダウン]をクリックします。

3.オプションを選択し、[OK]をクリックします(電源スイッチが緑色点灯から消灯に変わります)。

上記手順を守らずに、電源がONの状態のまま、ACケーブルを取り外すとTeraStationが故障する恐れがあり ます。

#### TeraStationを使用していると、突然の事故、ハードディスクの故障や誤操作で大切なデータを失ってしまう可能 性があります。そのようなときに、データを元に戻したり、被害を最小限に抑えたりするために、データのバッ

クアップをとっておくことが大切です。 バックアップ先には当社製大容量ハードディスク(TeraStation/LinkStation、およびUSB接続外付けハードディ スク)をお使いください。

## TeraStationのデータのバックアップをおすすめします

このたびは、本製品をご利用いただき、誠にありがとうございます。本製品を正しく使用するために、はじめにこのマニュアルをお読みください。お読みになった後は、大切に保管してください。

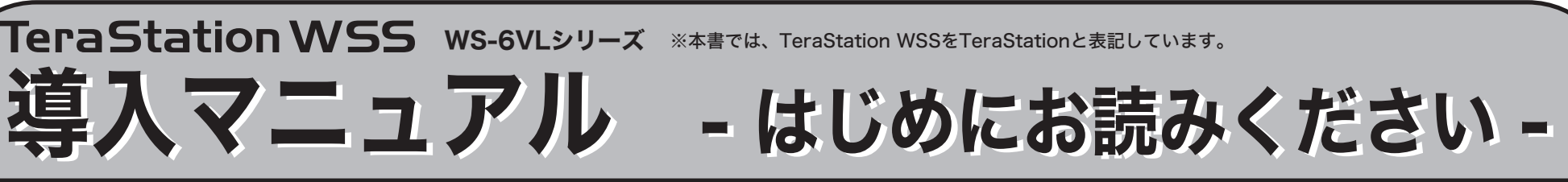

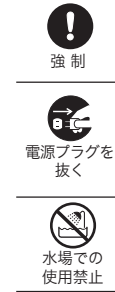

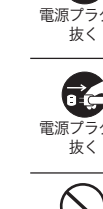

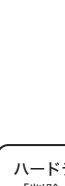

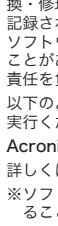

- 本書の著作権は当社に帰属します。本書の一部または全部を当社に無断で転載、複製、改変などを行うことは禁じられております。 ■ BUFFALO<sup>TM</sup>は、株式会社メルコホールディングスの商標です。TeraStation<sup>TM</sup>は、株式会社バッファローの商標です。本書に記載され<br>- ている他社製品名は、一般に各社の商標または登録商標です。本書では、<sup>TM</sup>、®、©などのマークは記載していません。
- 本書に記載された仕様、デザイン、その他の内容については、改良のため予告なしに変更される場合があり、現に購入された製品とは 一部異なることがあります。
- 本書の内容に関しては万全を期して作成していますが、万一ご不審な点や誤り、記載漏れなどがありましたら、お買い求めになった販 売店または当社サポートセンターまでご連絡ください。
- 本製品は一般的なオフィスや家庭のOA機器としてお使いください。万一、一般OA機器以外として使用されたことにより損害が発生 した場合、当社はいかなる責任も負いかねますので、あらかじめご了承ください。 ・ 医療機器や人命に直接的または間接的に関わるシステムなど、高い安全性が要求される用途には使用しないでください。
- ・ 一般OA機器よりも高い信頼性が要求される機器や電算機システムなどの用途に使用するときは、ご使用になるシステムの安全設計 や故障に対する適切な処置を万全におこなってください。
- 本製品は、日本国内でのみ使用されることを前提に設計、製造されています。日本国外では使用しないでください。また、当社は、本製<br>- 品に関して日本国外での保守または技術サポートを行っておりません。 ■ 本製品(付属品等を含む)を輸出または提供する場合は、外国為替及び外国貿易法および米国輸出管理関連法規等の規制をご確認の
- 上、必要な手続きをおとりください。 ■本製品の使用に際しては、本書に記載した使用方法に沿ってご使用ください。特に、注意事項として記載された取扱方法に違反する使 用はお止めください。
- 当社は、製品の故障に関して一定の条件下で修理を保証しますが、記憶されたデータが消失・破損した場合については、保証しており ません。本製品がハードディスク等の記憶装置の場合または記憶装置に接続して使用するものである場合は、本書に記載された注意 事項を遵守してください。また、必要なデータはバックアップを作成してください。お客様が、本書の注意事項に違反し、またはバック<br>アップの作成を怠ったために、データを消失・破棄に伴う損害が発生した場合であっても、当社はその責任を負いかねますのであらか
- じめご了承ください。 ■ 本製品に起因する債務不履行または不法行為に基づく損害賠償責任は、当社に故意または重大な過失があった場合を除き、本製品の 購入代金と同額を上限と致します。
- 本製品に隠れた瑕疵があった場合、無償にて当該瑕疵を修補し、または瑕疵のない同一製品または同等品に交換致しますが、当該瑕疵 に基づく損害賠償の責に任じません。

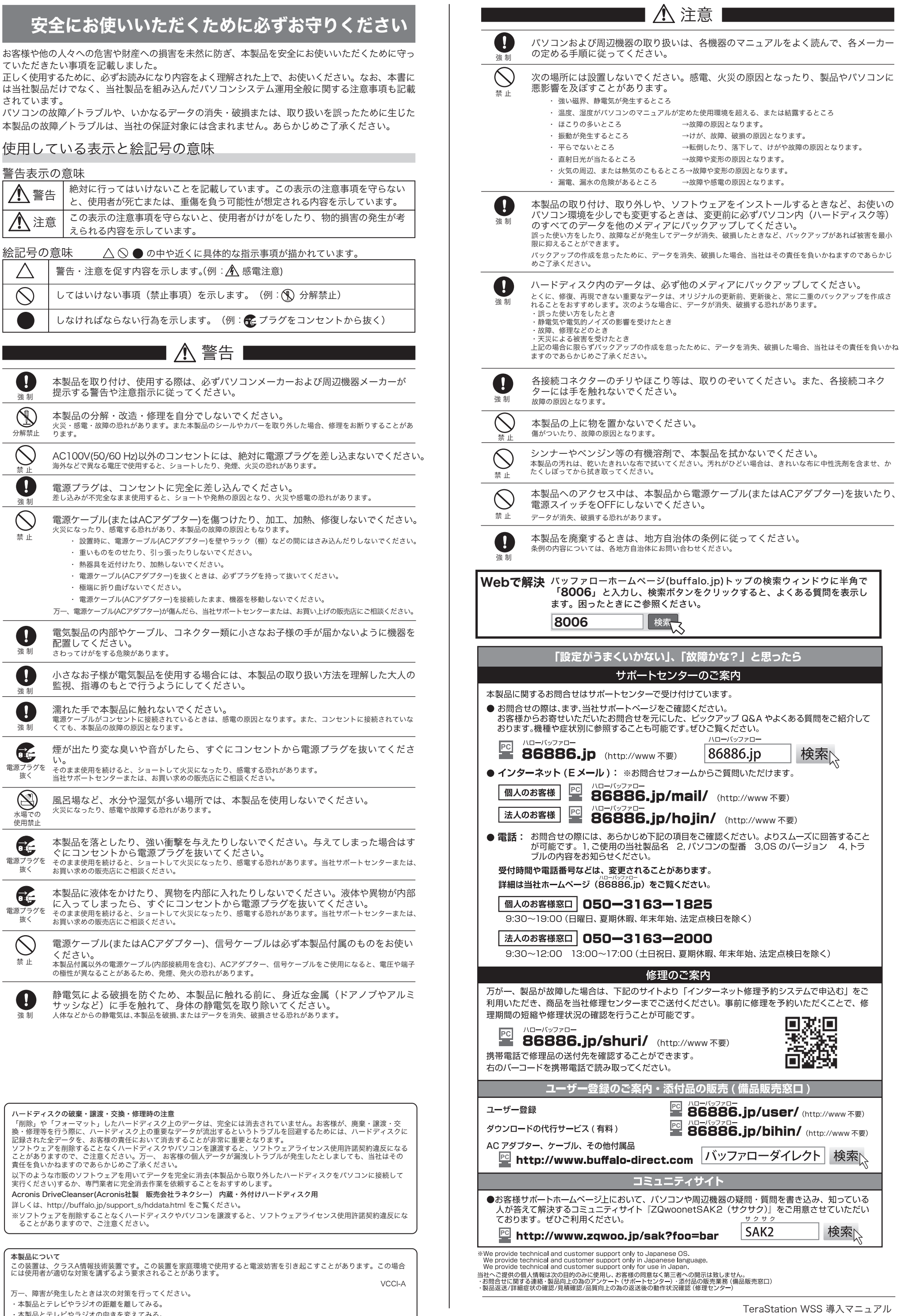

1.NAS Navigator2を起動します。 2.TeraStationのアイコンを右クリック(Mac OSでは、 S Monogotore<br>- Mixis - - Bi 201 - - - - 1110 -コントロールキーを押しながらクリック)し、表示され たメニューから[リモートデスクトップを開く]を選択し ます。 ※LinkStation、TeraStationが合計2台以上同一ネットワークに接続さ れているときは、アイコンが複数表示されます。設定画面を表示し たいTeraStationを選択してください。 ※TeraStationのアイコンを選択すると、IPアドレスなどTeraStationの  $C:$   $-16.964/2751.568(0.6\%)$ 個別情報が確認できます。 ※「接続先のコンピュータのIDを確認できません」と表示されたとき パソコンの画面 は、[はい]または[続行]をクリックしてください。 3.ユーザー名、パスワードを入力し、[OK]をクリック します。 ※設定画面を表示するときは、次のユーザー名、パスワードを入力して W ください。 別のアカウントを使用

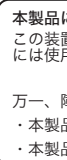

され

 $\overline{\mathcal{A}}$ 

 $\angle$ 

 $\zeta$ 

 $\overline{\phantom{a}}$ 

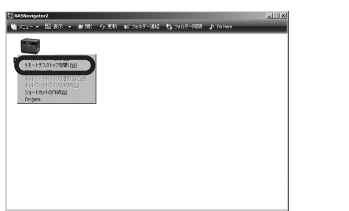

## ユーザー名:Administrator パスワード: password

- 
- 2.ドライブ1以外のハードディスクを全て取り外して ください。取り外し手順は別紙「ハードディスク交
- 換手順」をご参照ください。
- 3.USB2.0ポートに付属のUSBメモリーを接続します。 4.USB/HDDブート切替スイッチを[USB]にして、電源
- ボタンを押します。 リカバリー処理が実行されます。

付属のUSBメモリーをパソコンのUSBポートに接続 し、自動的に起動した画面(TeraNavigator)で、[マ ニュアルを読む]をクリックしてください。

#### ■セットアップできないときは

NAS Navigator2で検索できない、リモートデスクトップ画面が表示できないときの代表的な 現象と原因を以下に記載します。

原因1.LANケーブルが接続されていない

- 物理的にLANケーブルが接続されておらず、正常にTeraStationが認識されていない可能性が あります。LANケーブルを接続し直し、パソコンおよびTeraStationを再起動してください。 原因2.ファイアウォール機能が有効となっている、常駐ソフトウェアがインストールされている
- ファイアウォール機能を無効にする、またはファイアウォール機能を持ったソフトウェアをア ンインストールして再度検索をお試しください。

原因3.無線、有線アダプターがそれぞれ有効になっている

TeraStationに接続するためのLANアダプター以外を無効にしてください。

原因4.LANケーブルの不良、または接続が不安定になっている

接続するハブのポートやLANケーブルを変更してお使いください。

原因5.お使いのLANボード/カード/アダプターが故障している

LANボード/カード/アダプターを変更してお使いください。

原因6.お使いのLANボードやハブの伝送モードが設定されていない

LANボードやハブ側で伝送モードを[10M 半二重]または[100M 半二重]に変更してください。 LANボードやハブによっては、伝送モードが[Auto Negotiation](自動認識)に設定されてい ると、ネットワークに正しく接続できないことがあります。

TeraNavigatorトップ画面 ※画面はWindowsの例です。

原因7.ネットワークブリッジが存在する

使用していないネットワークブリッジが構成されている場合は、削除してください。

原因8.異なるネットワークから検索を行っている

ネットワークセグメントを超えて検索を行うことはできません。検索するパソコンと同一のセ グメントにTeraStationを接続してください。

原因9.TCP/IPが正しく動作していない

LANアダプターのドライバーを再インストールしてください。

原因10.MacでRemote Desktop Connection Client for Macをインストールしていない Mac OSをお使いの場合、あらかじめMicrosoft社ホームページ

http://www.microsoft.com/japan/mac/products/remote-desktop/default.mspx から「Remote Desktop Connection Client for Mac 2(Mac OS X 10.3.9をお使いの場合、 バージョン1.0.3)」をダウンロードし、インストールしてください。インストールしないとリ モートデスクトップで操作することができません(TeraStationの設定を変更することはできま せん)。

#### 画面で見るマニュアルを読むには、インターネットを閲覧できる環境が必要です。

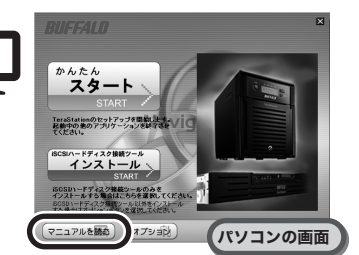

### ■TeraStationの共有フォルダーが突然開かなくなったときは

TeraStationの共有フォルダーをネットワークドライブとして割り当ててお使いの場合、IPアドレスやワー クグループが変更されたときなど、突然TeraStationにアクセスできなくなってしまうことがあります。 このようなときは、おもて面に記載の手順にしたがって、付属のNAS Navigator2でTeraStationの共有 フォルダーを開いてください。

※Mac OSでは、デスクトップ画面にTeraStationがドライブアイコンとしてマウントされるか、Finderの サイドバーに表示されます。

- ※Windowsでマニュアル(PDFファイル)を読むには、アドビ社のAdobe Readerが必要です。アドビ社の Adobe Readerは、アドビ社ホームページ(http://www.adobe.com/jp/)にて入手することができます。 ※Mac OSでは、TeraNavigatorの画面は自動で表示されません。付属のUSBメモリー内のディスクイメー ジWSVL-xxx.dmg(xxxは数字3桁)をダブルクリックしてマウントし、イメージ内の[TeraNavigator]をダ ブルクリックしてください。
- ※Windows 8/7をお使いの場合やTeraNavigatorが起動しない場合は、USBメモリー内[TeraNavi]フォルダー の中にあるTSNavi.exeアイコンをダブルクリックしてください。 ※「Windowsが実行する動作を選んでください。」と表示されたとき、または自動再生の画面が表示された
- ときは、[TeraNavigator for WS-VL]を選択してください。 ※Windows 8/7では「次のプログラムにこのコンピューターへの変更を許可しますか?」と表示されたら、
- [はい]をクリックしてください。Windows Vistaでは「プログラムを続行するにはあなたの許可が必要で す」と表示されたら、[続行]をクリックしてください。

## 困ったときは

## Windows Storage Serverの画面表示方法

Windows Storage Serverの画面は、次の手順で表示することができます。

### 4.リモートデスクトップの画面内でWindows Storage Serverが起動します。

以上でWindows Storage Server画面の表示は完了です。

※Mac OSをお使いの場合、あらかじめMicrosoft社ホームページ

http://www.microsoft.com/japan/mac/products/remote-desktop/default.mspx から 「Remote Desktop Connection Client for Mac 2(Mac OS X 10.3.9をお使い の場合、バージョン1.0.3)」をダウンロードし、インストールしてください。インストール しないとリモートデスクトップで操作することができません(TeraStationの設定を変更す ることはできません)。

## 画面で見るマニュアルの読みかた 「TeraStation WSS 設定ガイド」

### 便利な機能の内容、設定方法については画面で見るマニュアルを お読みください。

## Windows Storage Serverのリカバリー方法

Windows Storage Serverが正常に動作しなくなったときは、付属のUSBメモリーでリ カバリーを行ってください。

・リカバリー処理を行うとドライブ1の保存データは消去されます。 ・付属のUSBメモリーを他のTeraStationに接続しないでください(付属のUSBメモ リーで行うリカバリーは本製品のみに対して行うものです)。

リカバリーは、ドライブ1の領域を1度削除してから、100 GB(ベーシックディスク /シンプル)の領域を確保しなおし、その領域にWindows Storage Serverのイメー ジを転送します。

※ドライブ1以外のハードディスクにシステム領域がある(またはミラー先がある)場合、必ず リカバリーを実行する前に、システム領域の削除(またはミラー先を解除し、ボリュームの 削除)を行ってください。削除せずにリカバリーを実行すると、リカバリー後、Windows Storage Serverが起動しないことがあります。

起動しなくなってしまったときは、TeraStationの電源をOFFにし、ドライブ1(ディスク0) 以外のハードディスクを全て取り外した状態で、もう一度下記リカバリー手順を実行してく ださい。リカバリー後、取り外したハードディスクを接続してください(接続したハードディ スクは[異形式]と表示されます)。 Windows Storage Serverの[ディスクの管理]上で[異形 式]を右クリックし、[形式の異なるディスクのインポート]を選択し、さらにこの領域を右ク リックし、[ボリュームの再アクティブ化]をクリックしてRAIDを再構築してください。

ログイン後、セキュリティーのためパスワードは変更してください。 パソコンの画面

#### 1.本紙おもて面「TeraStationの電源をOFFにするに は」の手順でTeraStationの電源をOFFにします。

### 5.リカバリーが完了すると自動的にシャットダウンします。

6.USBメモリーを取り外し、USB/HDDブート切替ス イッチを[HDD]にして電源ボタンを押します。 Windows Storage Serverの初期セットアップが完了 すると自動的に再起動します。

- TeraStation内のWindows Storage Serverが起動します。
- ※リカバリー中は、電源ボタンが緑色に点滅します。また液晶ディスプレイには、 「TeraStation Booting System...」と表示されます。

出荷時の設定でTeraStationをお使いの場合、リカバリー処理が完了するとTeraStationは以下の状態になっています。

- ・ドライブ1
- 100 GB(ベーシックディスク/シンプル)残り容量は未割り当て領域。
- ・ドライブ2~4
- 中のデータを見ることはできません(Windows Storage Serverの[ディスクの管理] で異形式と表示されている)。
- ※Windows Storage Serverの[ディスクの管理]上で[異形式]と表示された領域を右クリック し、表示されたメニューから[形式の異なるディスクのインポート]を選択すると中のデータを読 むことができるようになります。この領域を右クリックし、表示されたメニューから[ボリュー ムの再アクティブ化]をクリックしRAIDを再構築してください。
- ※ドライブ1を使ってRAIDを構成するには、[ベーシックディスク]から[ダイナミックディスク]に 変換する必要があります。Windows Storage Serverの[ディスクの管理]上でベーシックディ スクを右クリックし、表示されたメニューから[ダイナミックディスクに変換]を選択することで 変換することができます。

以上でWindows Storage Serverのリカバリーは完了です。

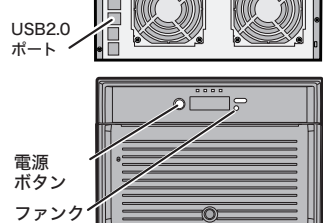

BOOT<br>□ ● USB<br>□ ● HDD

USB/HDDブート 切替スイッチ

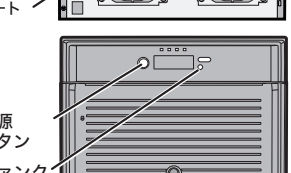

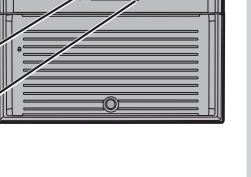

ション ボタン